## Valence モバイルアプリケーション 開発テクニック

#### 2.Valence Mobileアプリの使用方法

Valenceにおいて、スマートフォンやタブレット等のモバイ ルデバイスを使用する場合、ブラウザではなく、専用のアプ リから実行する。Valence5.2以前では、「Valence Portal」という専用アプリを使用していたが、現在は Valence 6.0以降に対応した新しい「Valence Mobile」ア プリに変更されている。iOSやAndroidの公式アプリスト アの中にValence Mobileアプリが登録されているので、 始めにアプリをデバイスにダウンロードし、インストールす ればよい。【図1】

アプリをインストールしたら、ホーム画面から「Valence Mobile」アイコンをタップしてアプリを起動する。初回起 動時に初期設定として、IBM iへの接続先登録画面が表示 されるので、「接続先名」と「URL」を登録する。「URL」は、

PCブラウザで、Valence Portalにアクセスする場合と同 様に、IBM iのIPアドレスおよびValenceを実行するイン スタンスに相当するポート番号をURL形式で指定すれば よい。【図2】

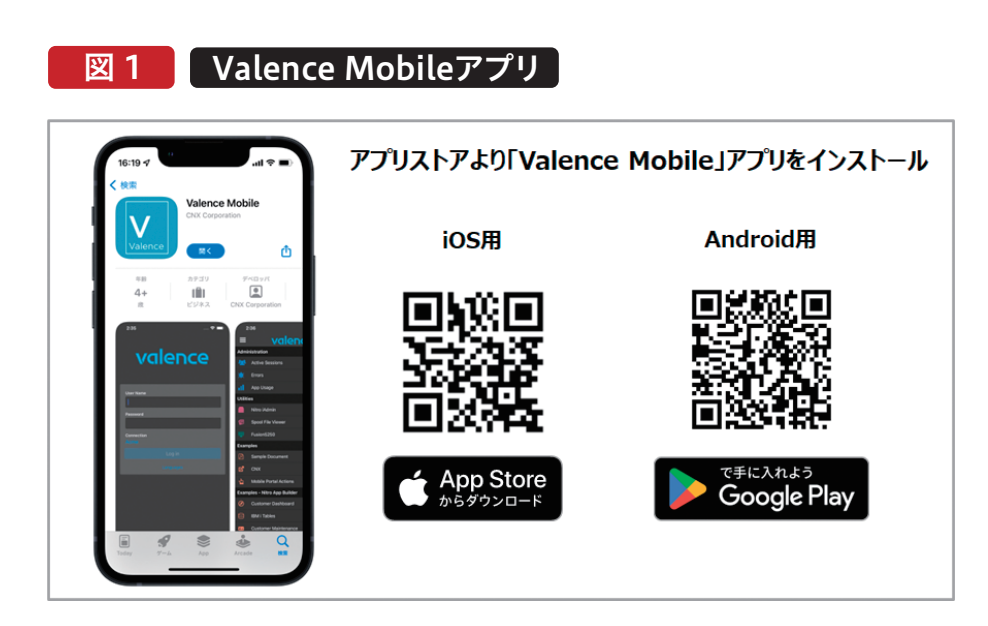

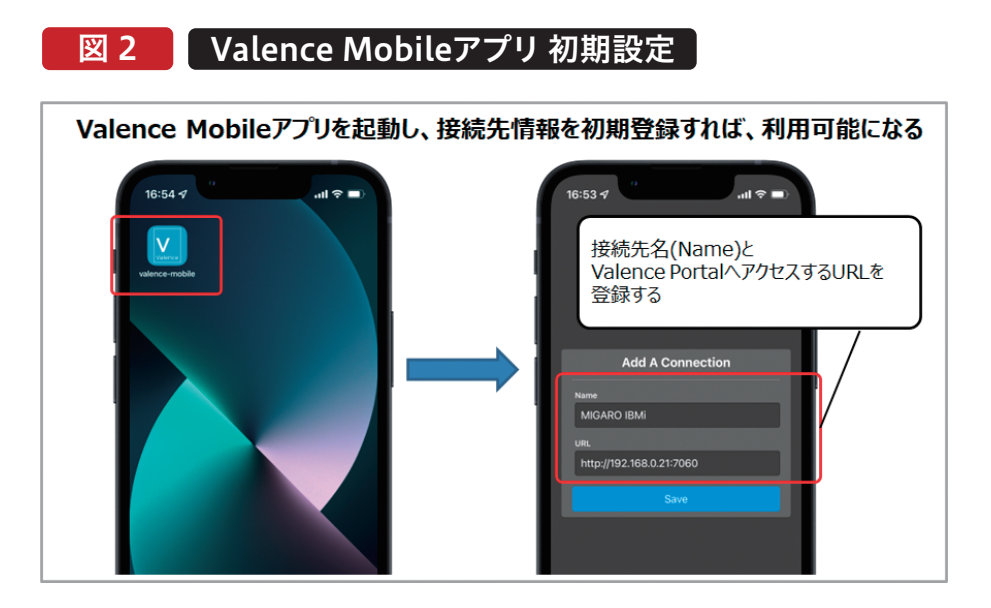

#### 1.はじめに

2.Valence Mobileアプリの使用方法 3.Valenceモバイルアプリケーション作成の基本 4.デスクトップとモバイルの共用テクニック 5.デバイス機能活用テクニック 6.さいごに

# Valence

株式会社ミガロ. プロダクト事業部技術支援課 尾崎 浩司

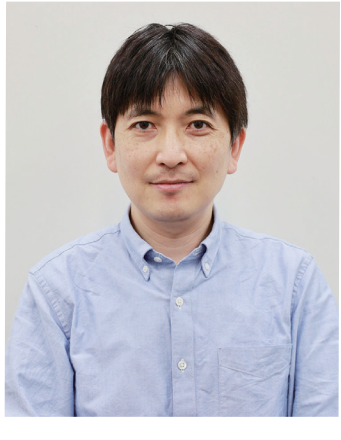

#### 1.はじめに

Delphi/400<br>宮坂 優大 7 国 松 優 大 仁 山 踏 も **Delphi/400**  $\frac{\Delta}{\Delta}$ 噌 店 Delphi/400<br>前坂誠二 **前 坂 誠 二 Delphi/400** Delphi/400<br>佐田 雄一 **佐 田 雄 一 Delphi/400** SmartPad4i<br>國元 祐二 **國 元 祐 二 SmartPad4i** 尾 鳳 洋<br>尾 海 **Valence**

Valenceは、IBM i(AS/400)を使用したモダナイゼーショ ンツールである。Valenceは登場当時、Senchaと呼ばれる JavaScriptをベースとしたUIフレームワークを使用して画 面を設計し、ビジネスロジックをRPGでコーディングする事 でアプリケーションを開発するものであった。当時よりモダ ンなWebアプリケーションが作成できる環境として好評で あったが、開発にはSenchaのスキルが必須で、若干敷居が 高かったのも事実である。そこで、より簡単にアプリケーショ ン開発が行えるようにと、2018年に登場したValence 5.2 からは、「Valence App Builder」が追加で搭載され、新たに ローコード開発機能がサポートされるようになった。 Valence App Builderの登場により、Valenceを使用する アプリケーション開発生産性は大幅に向上し、現在ではこれ が、Valenceの主力機能になっている。

これまでにも、本テクニカルレポートにて、Valence App Builderの開発手法を紹介してきたが、それらは、主にPCブ ラウザ(デスクトップ)向けアプリケーションのトピックが中 心であった。Valenceは、PCブラウザ向けアプリケーション だけでなく、もちろんモバイルアプリケーションの開発も可 能である。そこで、今回は、Valence AppBuilderを使用し たモバイルアプリケーション開発に焦点を絞って、その開発 テクニックを紹介する。

略 歴

生年月日:1973年8月16日

最終学歴:1996年 三重大学 工学部卒業 入社年月:1999年10月 株式会社ミガロ.入社

社内経歴:

1999年10月 システム事業部配属

2013年04月 RAD事業部(現プロダクト事業部)配属

現在の仕事内容:

ミガロ.が取り扱う3つの開発ツールのセミナー講師や

技術支援を主に担当している。

Valence

Valence MobileアプリからValence Portalを開けば、 後はPCブラウザ同様に実行したいアプリケーションをメ ニュー一覧からタップすればよい。

VPNを設定して、社内ネットワークに事前にログインして

おく必要がある。

なお、Valence MobileアプリからValenceを利用する 場合、Wi-Fiや4G/5G通信回線からのアクセスになる点に は注意してほしい。社内ネットワーク内のWi-Fiを使用す るのであれば、そのままIBM iに接続できるが、外部から 通信回線を使用したアクセスを想定する場合は、予め ない。 興味のある方は、Valence開発元CNX社のblog記事 (https://www.cnxcorp.com/blog/setting-valenceibm-i-external-access-ssl)等を参考にしてほしい。

ちなみにVPNを使用せずに直接インターネット経由で Valence Mobileアプリを使用したい場合は、別途SSL環 境を構築して運用する方法もあるが、本稿では取り上げ

#### 3.Valence モバイルアプリケーション作成の基本

[デスクトップ]と[モバイル]を個別にValence Portalに含 めるかどうか指定できるようになっている。つまりValence Mobileアプリから利用した時のみ、実行を許可するという 設定も可能である。【図4】

#### 図4 【ポータル管理】→[アプリ]設定画面

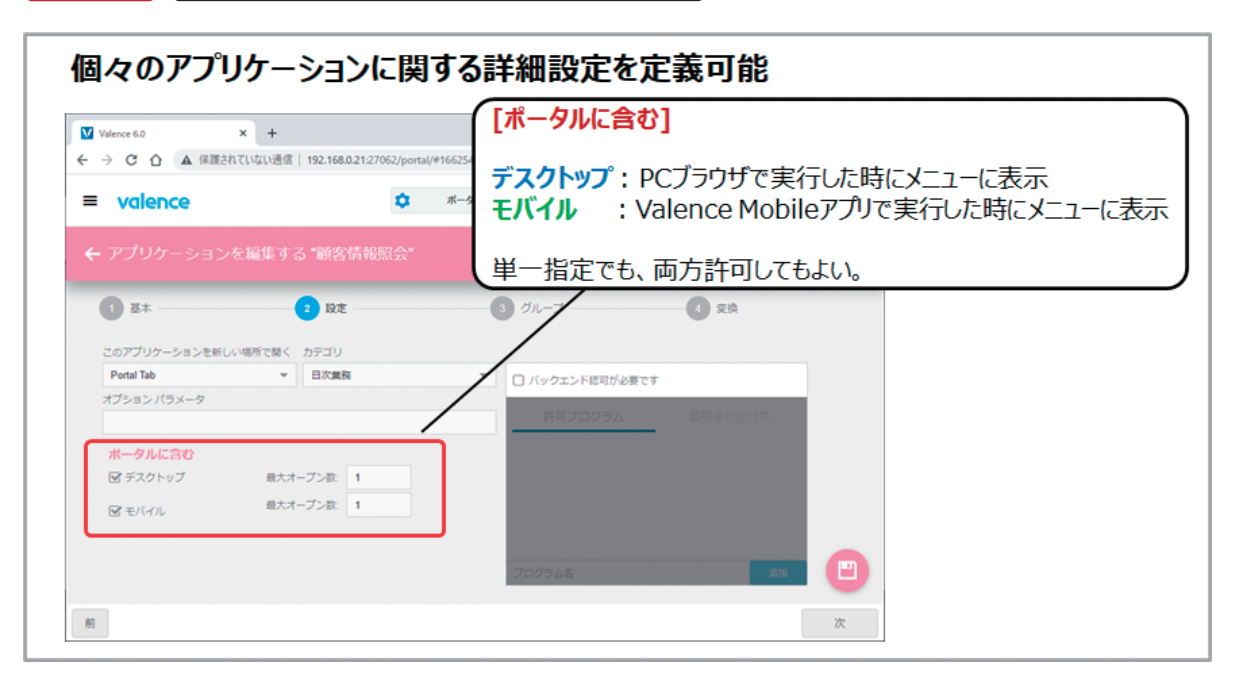

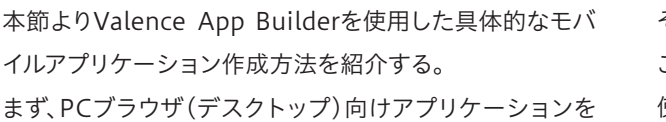

## 図 5 ■ PCブラウザ(デスクトップ)アプリケーション例

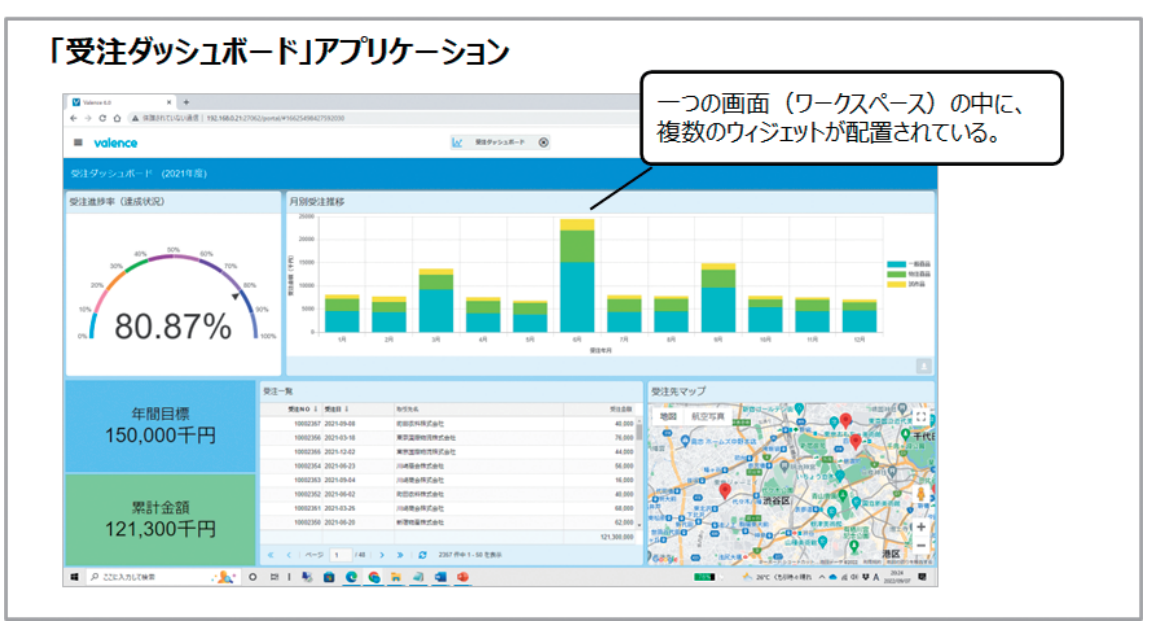

そのままモバイルで実行するとどうなるかを確認する。こ こでは例として、「受注ダッシュボード」アプリケーションを 使用する。【図5】

初期設定が完了すると、Valence Portalへのログイン画面 が表示されるので、PCブラウザの場合と同様に、有効なユー ザーとパスワードを入力してValenceにログインすると、モ バイル用のValence Portalが立ち上がる。PCブラウザの場

合は、タイル形式のアイコンメニューとして開くが、Valence Mobileアプリの場合は、リスト形式のメニューとして表示さ れる。【図3】

## 図 3 Valence Mobileアプリ Portalへのログイン

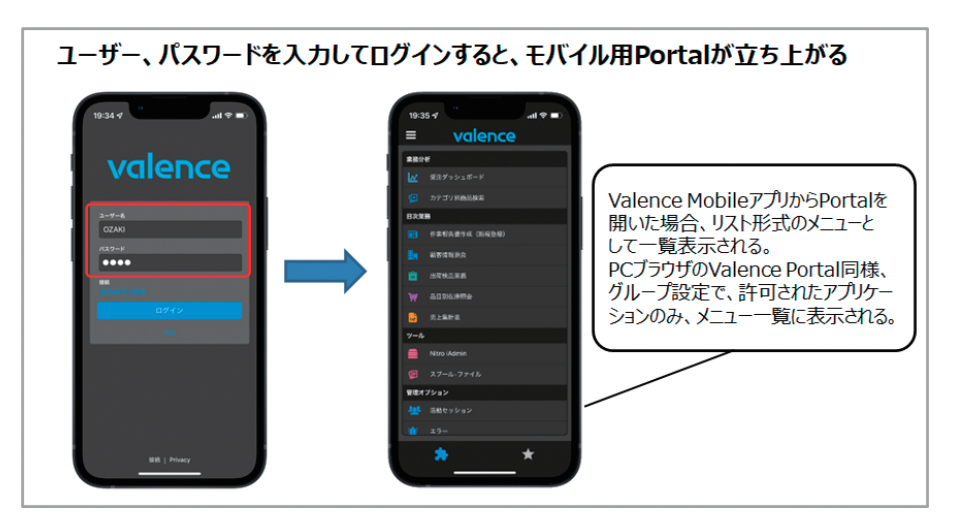

もちろん、[ポータル管理]→[グループ]で設定した権限設 定が有効な為、許可されたアプリケーションのみがメニュー にリスト表示される。さらに[ポータル管理]→[アプリ]の中 で、個別のアプリケーション設定を開き、設定画面の中で、

086 MIGARO Technical Report MIGARO Technical Report 087

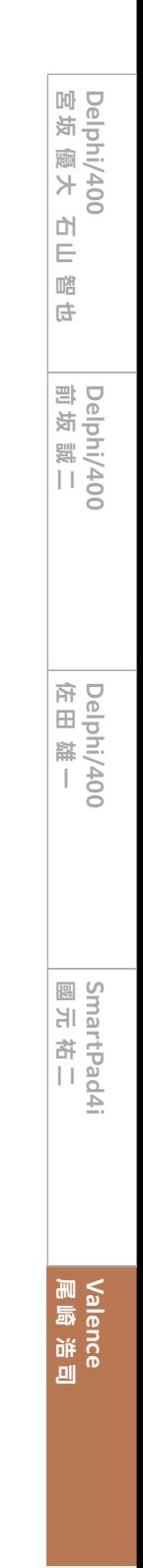

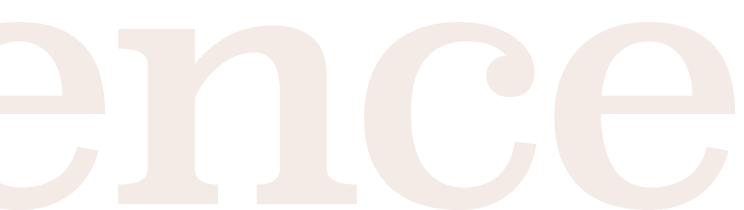

このアプリケーションは、一つの画面(ワークスペース)に ChartやGrid、Map、Single KPIといった複数のウィジェット を合計6個配置して、複数の要素を一括表示するものである。

同じアプリケーションをValence Mobileアプリから、スマー トフォンで実行する。その実行結果が、【図6】である。

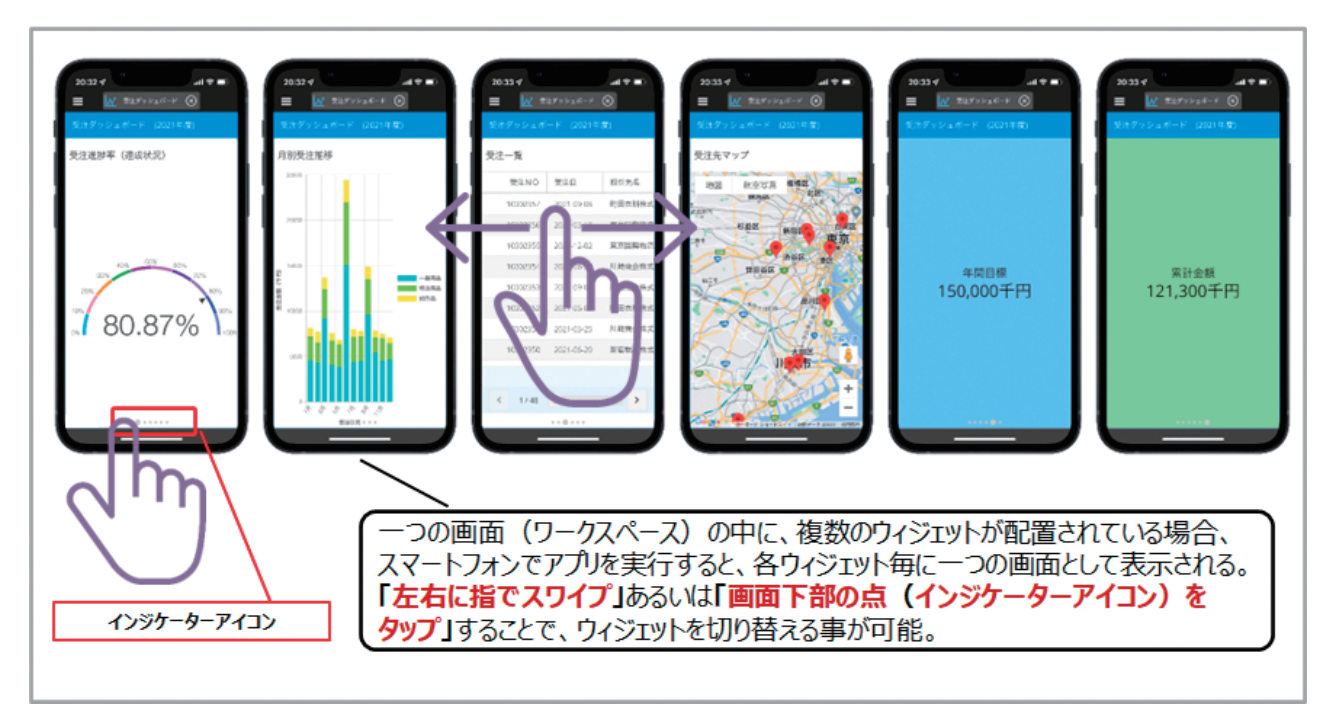

#### **図 6** FCブラウザ向けアプリケーションをそのまま実行

Valence Mobileアプリから実行すると、ワークスペース内 の各ウィジェットが自動的に分割され、ウィジェット単位で 画面表示される。そして、各ウィジェットはスワイプ操作や画 面下部の点(インジケーターアイコン)のタップ操作で画面 切り替えを行う形になる。このようにValenceでは、特に意 識しなくても、自動的にモバイル用に画面が最適化されるの である。

Valenceでは、実行環境に合わせて表示方法を自動的に変 更するので便利である。しかし、画面は自動分割となる為、 PCでの画面のレイアウトだけを意識して作成したものを、そ のままモバイルデバイスから実行すると意図しないレイアウ トや挙動になる可能性もある。

つまり、モバイル向けアプリケーションとして作成する場合、

意図的にモバイルでの利用を前提として開発を行った方が、 想定通りの動作にできる。

こでは、スマートフォンで分かり易いよう「<]マークのアイ コンを設定)を追加する。追加したボタンのクリック時に、 [ウィジェットの表示/非表示]アクションを設定し、1つ目 のワークスペース上のGridウィジェットを再表示させる。 【図8】

具体的には、モバイルの場合、一つの画面には、同時に一つ のウィジェットだけが表示される仕様となる点を意識すれ ばよい。例として、Gridウィジェットに一覧出力されたデータ の中から、行を選択し、詳細情報をFormウィジェットで確認 するといった動きのアプリケーションを考えてみる。この場 合、App Builderのアプリケーション作成ステップにおい て、2つのアプリケーションセクション(ワークスペース)を設 定し、1つ目のワークスペースには一覧リストを表示する Gridウィジェットを、2つ目のワークスペースには詳細情報 を表示するFormウィジェットを配置する構成にすればよ い。【図7】

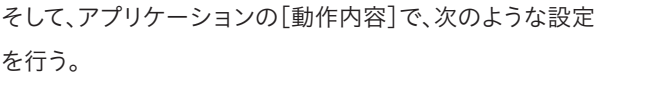

1つ目のワークスペースにあるGridウィジェットの行クリッ ク時に、Formウィジェットに対する[フィルタアクション]

と[ウィジェットの表示/非表示]のアクションを設定する。 2つ目のワークスペース上には、前画面に[戻る]ボタン(こ

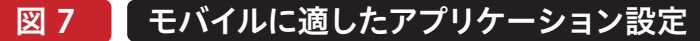

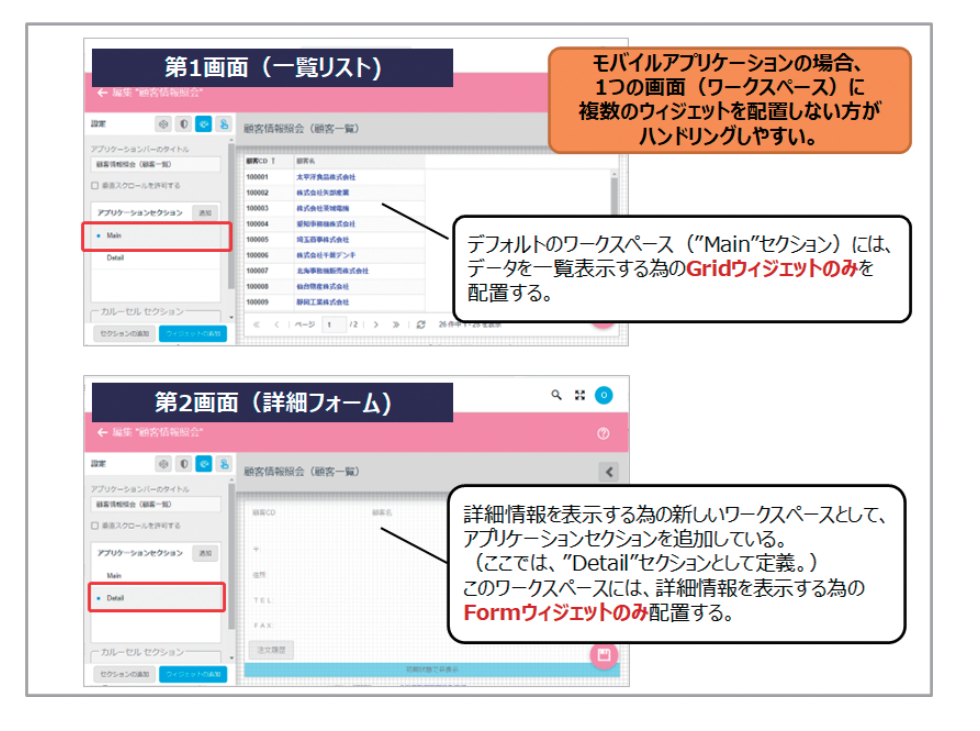

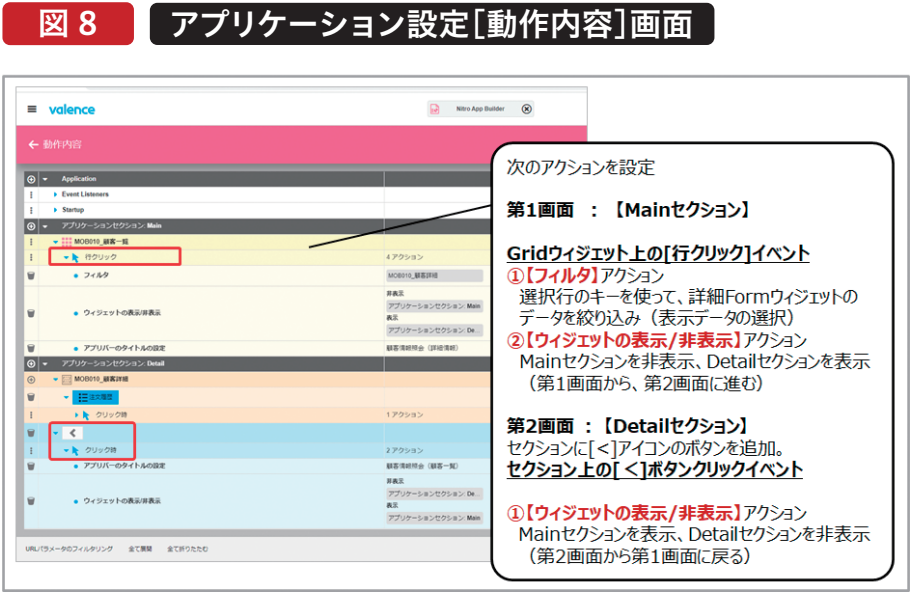

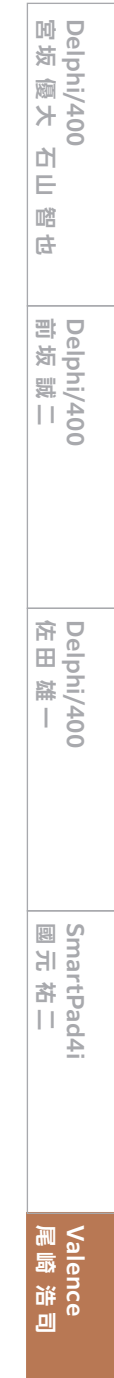

このように、明示的に必要な画面の遷移を[動作内容]に定 義することで、意図しない画面遷移を防ぐことができ、モバ イルに最適化した画面遷移とする事が可能である。【図9】

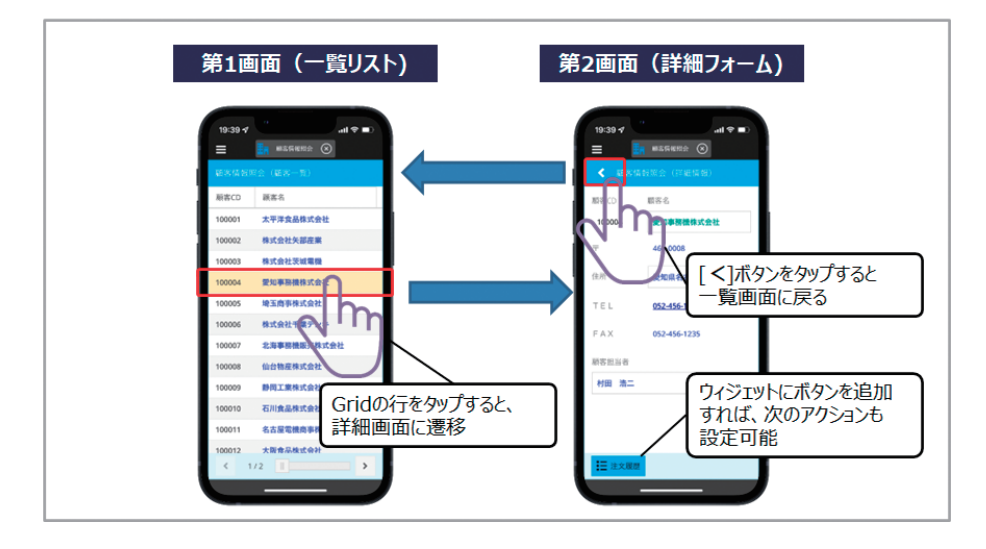

次にウィジェット作成におけるモバイルでの考慮点を説明 する。Valenceのウィジェットの中で一番多用するのが、 データを一覧形式で出力するGridウィジェットだろう。例え ば、【図10】は、顧客情報を一覧表示するGridウィジェットの 設定例と、それをPCブラウザで実行した場合の実行画面で ある。

図 10 Gridウィジェット設定とPCブラウザでの実行例

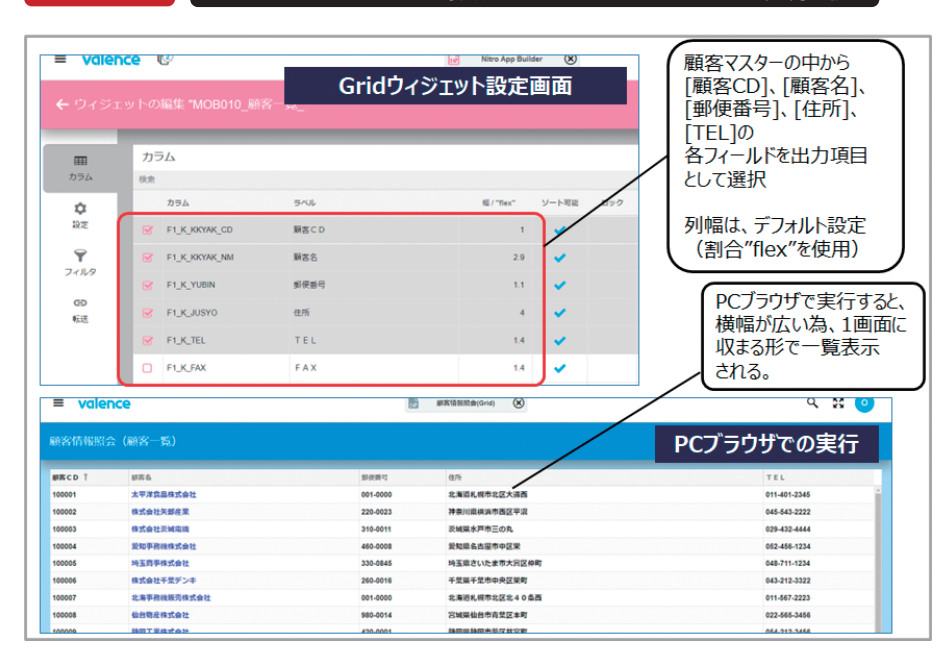

同じアプリケーションをValence Mobileアプリから実 行した場合の画面が、【図11】である。同じ内容をもちろん 表示できるのだが、特に横方向の画面幅の狭いスマート

フォンでは、Grid内の表部分をスワイプ操作で横スクロー ルしながら閲覧する必要がある。

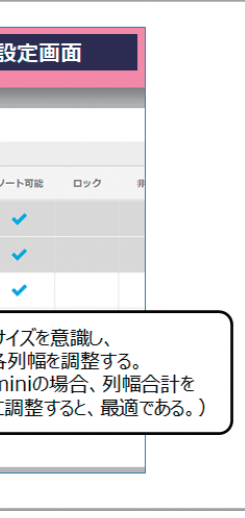

Sma<br>图元 **國 元 祐 二 SmartPad4i** irtPad4i<br>: 祐二 Valence<br>尾崎 浩 尾 鳳 洋<br>尾 海

国 松 優 大 仁 山 踏 も

嚼 店

Delphi/400<br>宮坂 優大 石山

筆者が使用しているiPhone13miniをターゲットデバイス

片手操作が基本となるスマートフォンにおいて、横方向の スワイプによるGridの横スクロールはお世辞にも使い勝 手が良いとは言えない。では、Gridの画面設計をどうすれ ばよいかであるが、これは各カラムの列幅をスマートフォ ンの画面サイズにあわせて、明示的にピクセル値を設定し て調整すればよい。 とした場合では、各カラムの列幅の合計値を360ピクセル 程度に収めると、横スクロール無しに、データを表示させ る事が可能である。ここでは、出力する項目を2項目に絞り 込み、実際に出力されるデータ文字長から勘案して、[顧客 CD]を100ピクセルに、[顧客名]を260ピクセルに設定し た。【図12】

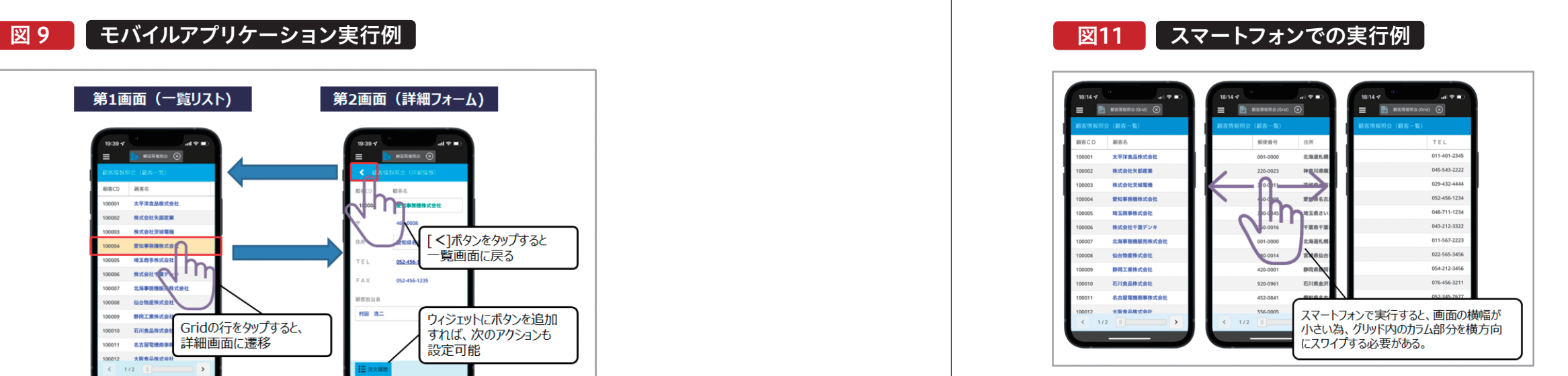

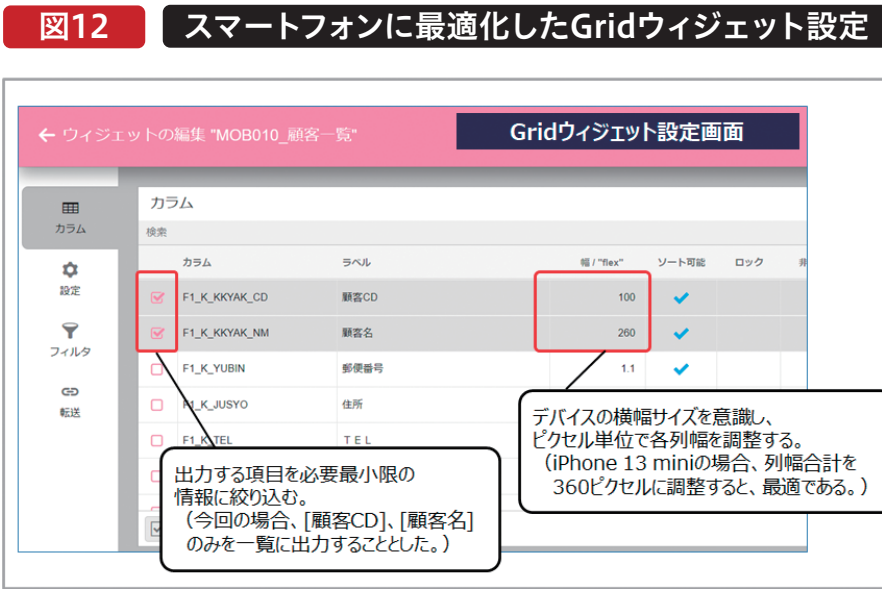

**Delphi/400**

**前 坂 誠 二 Delphi/400**

Delphi/400<br>前坂誠二

**佐 田 雄 一 Delphi/400**

Delphi/400<br>佐田 雄一

スマートフォン用に調整した顧客一覧画面では、横方向のス クロールは無くなり、縦方向のみのスクロールでデータが参 照できる。【図13】

## 図13 列幅調整後のスマートフォンでの実行例

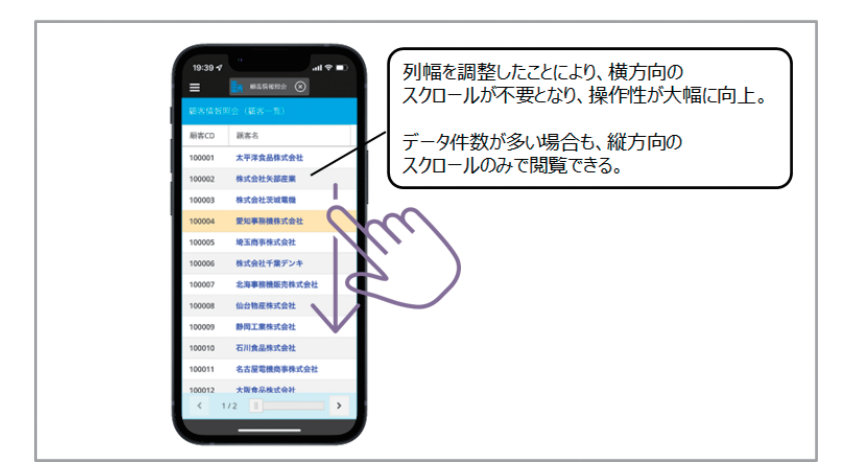

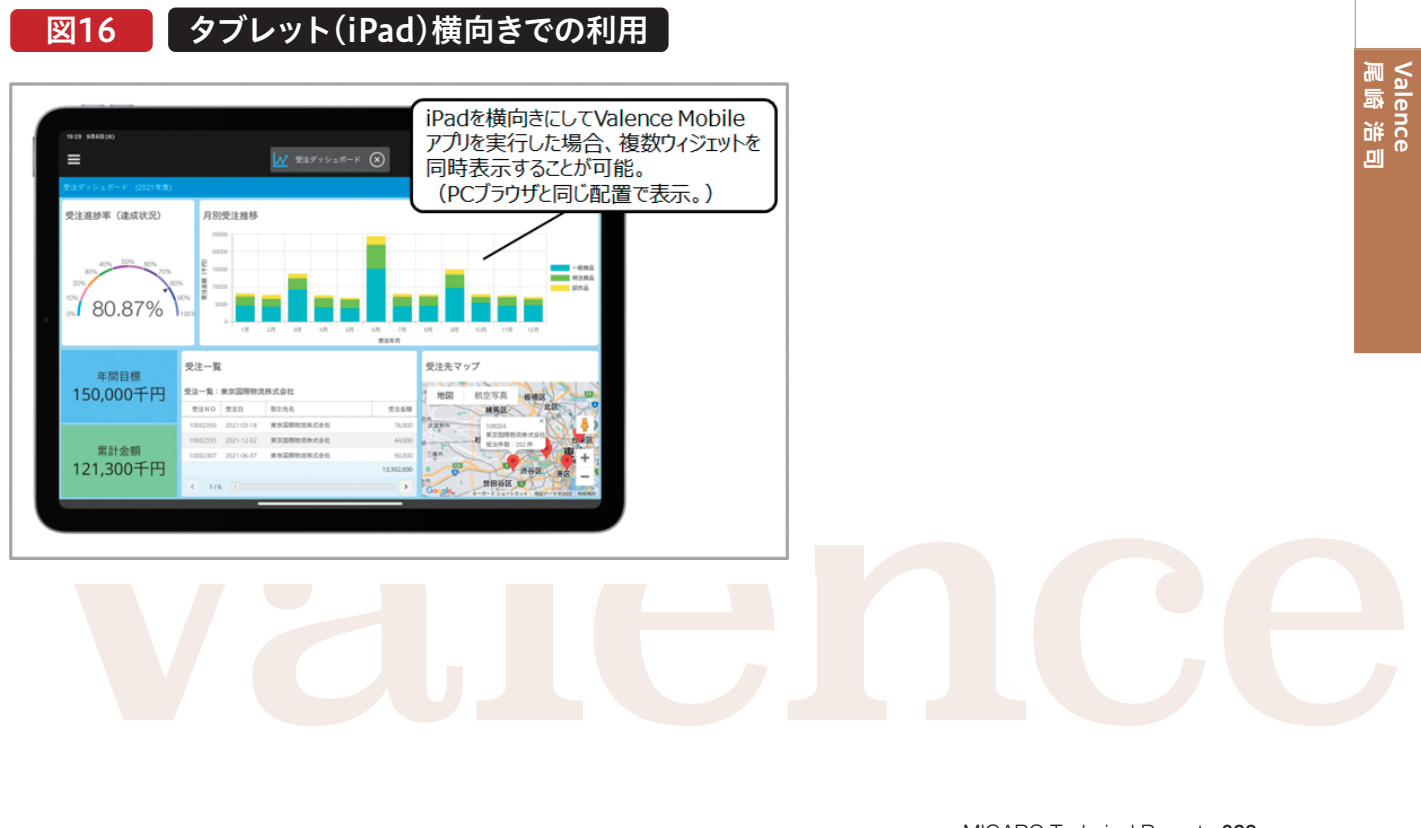

でも、例えば、1:2のような割合で指定すればよい。

# 図15 Fromウィジェットのスマートフォン **Burneyer** スマートフォンの画面サイズにあわせて ハ、 ・・・・・・・・・・・・・・・・・。<br>横幅が自動調整されており、 <u>違和感のない配置(レイアウト)に</u> なることがわかる。

表示するのに最適なFormウィジェットだろう。Formウィ ジェットも、基本的な考え方は、同様だが、原則としては、一 つの項目を1行に配置し、横方向に複数項目を配置しない事 である。次の図は、顧客に関する詳細情報を表示するForm ウィジェットの設定例である。【図14】

本節では、主にスマートフォンからValence Mobileアプ リを実行する事を前提に作成ポイントを紹介した。スマー トフォンの場合、デバイスを縦向きで使用する事が前提と なるが、タブレットの場合、横向きでの使用が可能 な場合もある。例えば、本節冒頭で例にあげた「受注ダッ シュボード」アプリケーションは、iPadであれば横向きで 実行する事により、PCブラウザの場合と同様に複数ウィ ジェットが同時表示される事がわかる。【図16】

モバイルの場合、デバイスにより画面のサイズや解像度が異 なる為、開発の際には、ターゲットデバイスによる実機テスト を行う事を推奨するが、一般的なiOSやAndroidのスマート フォンであれば、横幅は、合計で300~400ピクセル程度に なるように設定すればよいだろう。

Formウィジェットの場合、横幅をピクセル設定しなくて も、1行に1項目であれば、Flex(割合)=1としておけば、デ バイスにあわせて横幅が調整される。1行に2項目の場合 【図14】のFormウィジェットの設定をValence Mobileア プリから実行した画面が【図15】である。スマートフォン上 で違和感のない配置になっている事がわかる。

Gridウィジェットの次に使用頻度が高いのが、詳細情報を

## 図14 スマートフォンに最適化したFromウィジェット設定

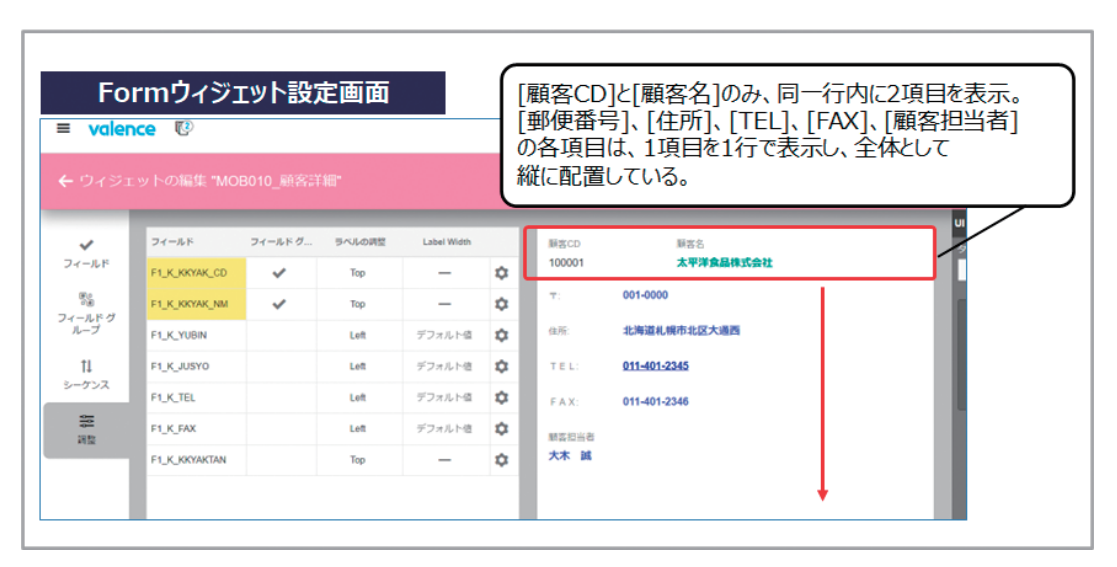

092 MIGARO Technical Report MIGARO Technical Report 093

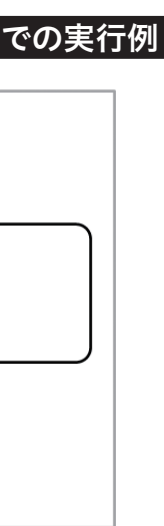

国 松 優 大 仁 山 踏 も

 $\overline{\mathbb{H}}$ 嚼 店

**Delphi/400**

Delphi/400<br>宮坂 優大 7

**前 坂 誠 二 Delphi/400**

Delphi/400<br>前坂誠二

**佐 田 雄 一 Delphi/400**

1年 12

elphi/400<br>E田 雄 一

**國 元 祐 二 SmartPad4i**

Sma<br>图元

irtPad4i<br>: 祐二

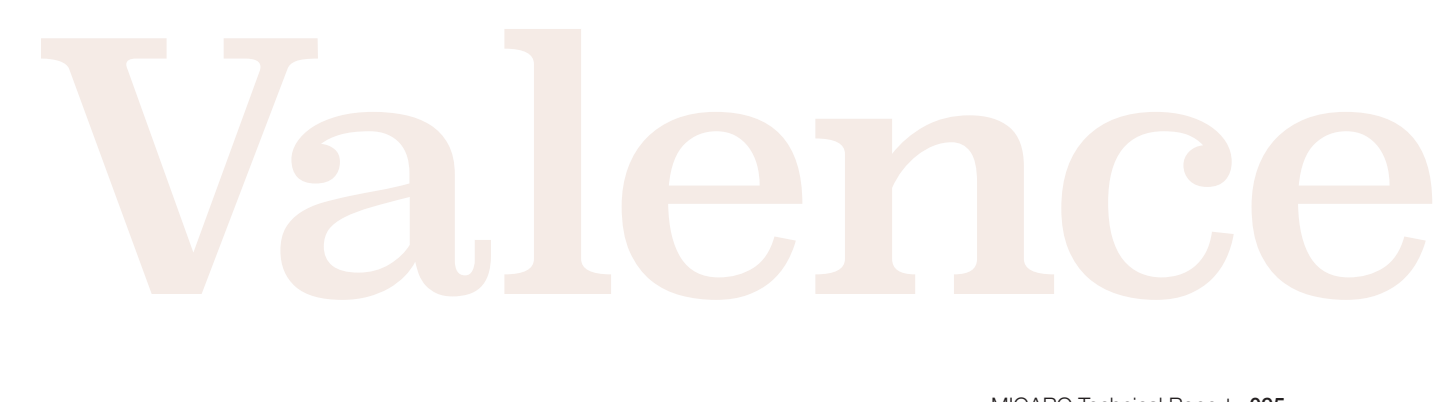

## 4.デスクトップとモバイルの共用テクニック

前節では、モバイルに特化したアプリケーションを作成する 場合の手法を紹介した。モバイル専用のアプリケーションを 作成する場合は問題ないが、一つの同じアプリケーションを PCブラウザとモバイルとで共用しながらも、実行環境にあ わせて画面を自動的に最適化したい場合もあるだろう。本節 では、アプリケーションをPCブラウザ(デスクトップ)とモバ イルで共用するテクニックを紹介する。

> Valence App Builderではアプリケーション毎に[アプリ変 数]と呼ばれる独自の変数を定義し利用する事が可能であ る。ここでは 、実 行 環 境を判 別 する為 のフラグとなる [mobileFlag]変数を一つ追加する。【図18】

図 18 アプリ変数を追加

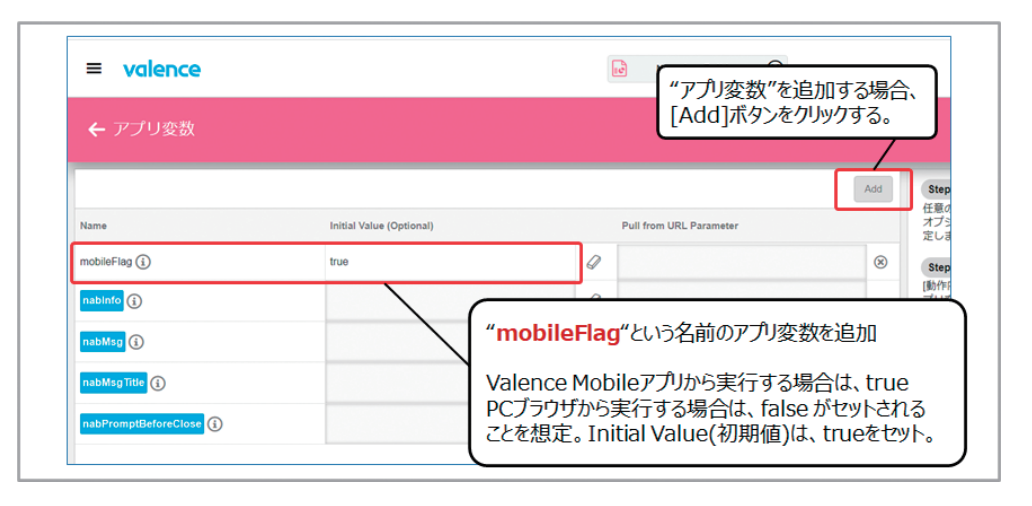

次に、アプリケーションの[動作内容]画面を開く。そして画 面上部にある[Startup]イベントに、[スクリプトの実行]ア ション起動時に初期実行されるものである。ここに処理を 追加することで、実行環境の判別を行う。【図19】

**図 19 【Starup】イベントに[スクリプトの実行]を追加** 

ここでは、前節での例でも使用した顧客情報を一覧リスト出 力するGridウィジェットを用いたアプリケーションを使用す る。【図17】が完成したアプリケーションの実行例である。同 じアプリケーションであるにも関わらず、PCブラウザで実行 した時と、Valence Mobileアプリから実行した時とで、 Gridウィジェットの出力カラムが異なる事がわかる。

これは、実行する環境(デスクトップかモバイルか)にあわせ て項目単位で、表示/非表示を動的に切り替える事で実現を している。その実装方法を紹介する。

クションを追加する。[Startup]イベントは、アプリケー

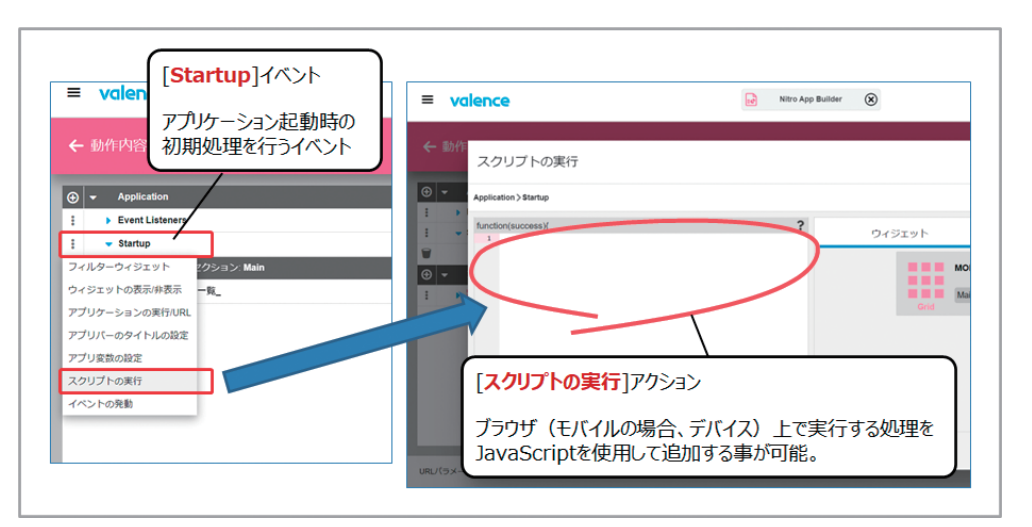

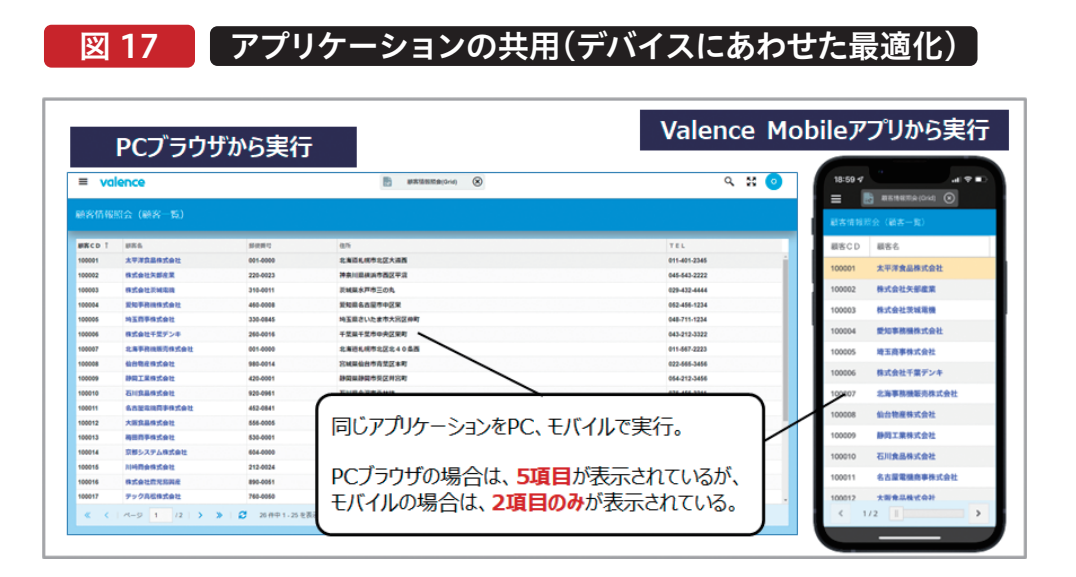

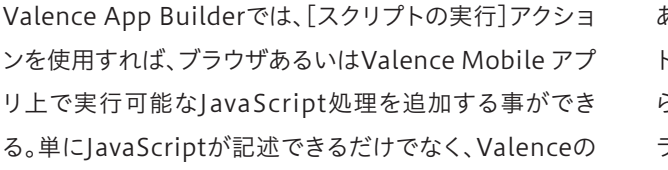

イントである。ここでは、実行環境の判別が可能なAPIで

## **ソース1 Valence Mobileアプリからの実行かどうかを判別**

//----- Valence Mobileアプリからの実行かどうかを判定 // ※PCブラウザで実行した場合は、アプリ変数mobileFlagをFalseに変更 if (!Valence.mobile.Access.isNativePortal()) { setAppVar('mobileFlag', false); - }

為の専用APIも用意されており、これらを活用する事がポ ある"Valence.mobile.Access.isNativePortal"メソッ ドを使用する。このメソッドは、Valence Mobileアプリか ら実行した場合に、trueが返却されるものである。(PCブ ラウザから実行した場合は、falseが返却される。) このAPIを使用したJavaScriptの記述例が【ソース1】で ある。

094 MIGARO Technical Report MIGARO Technical Report 095

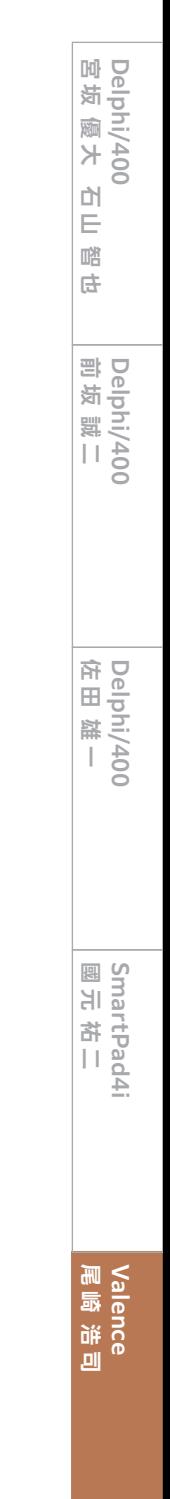

## 5.デバイス機能活用テクニック

モバイルデバイスを業務で活用するメリットの一つが、PC では難しかったカメラ等のデバイス機能が活用できること である。Valenceには、Valence Mobileアプリから使用で きる専用のJavaScript APIが用意されている。PCブラウザ のValence Portalから、[Valence APIドキュメント]を開 くと、オンラインドキュメントが呼び出せる。ドキュメント トップページの[Valence JavaScript Classes]が、ブラウ ザあるいはValence Mobileアプリ上で使用できるクライ アント側のJavaScript API一覧となる。この中にある [Mobile Native Portal]の部分が、Valence Mobileア プリで使用可能なモバイルデバイス用API一覧である。 【図21】

なお、前節の" Valence.mobile.Access.isNativePortal" メソッドも、このモバイルデバイス用APIの一つである。 本節では、デバイス機能の中でも使用頻度が高いと思われ るカメラを活用した"バーコードの読み取り機能"の実装お よび"GPSを使用した現在位置(ロケーション)取得"の実 装方法を紹介する。具体的には、"Valence.mobile. Barcode"と"Valence.mobile.Geolocation"の2つの APIが該当する。

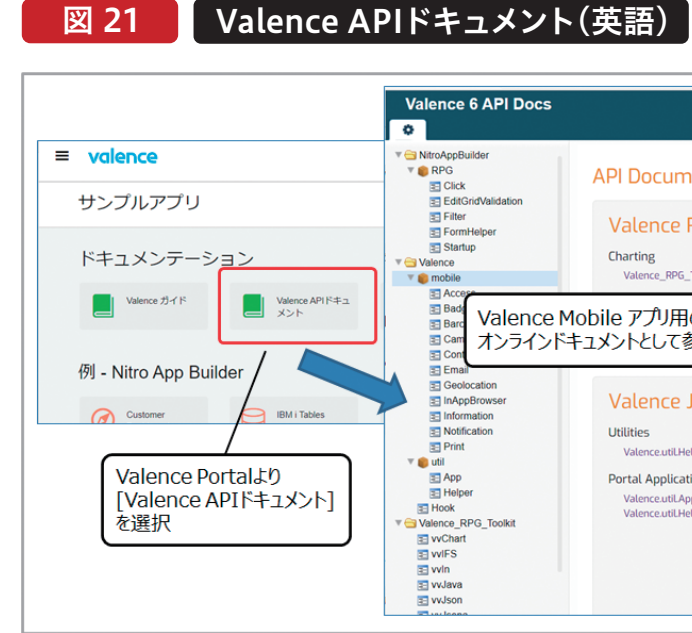

このプログラムにより、アプリケーションをPCブラウザから 実行した場合、setAppVarメソッドを使用して、アプリ変数 "mobileFlag"(初期値は、true)の値をfalseに変更する事 ができる。

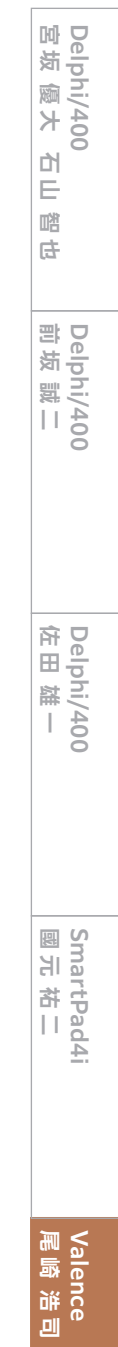

あとは、アプリケーションの設計画面で表示に関する制御を

## 図 20 アプリ変数を使用した非表示カラムの設定

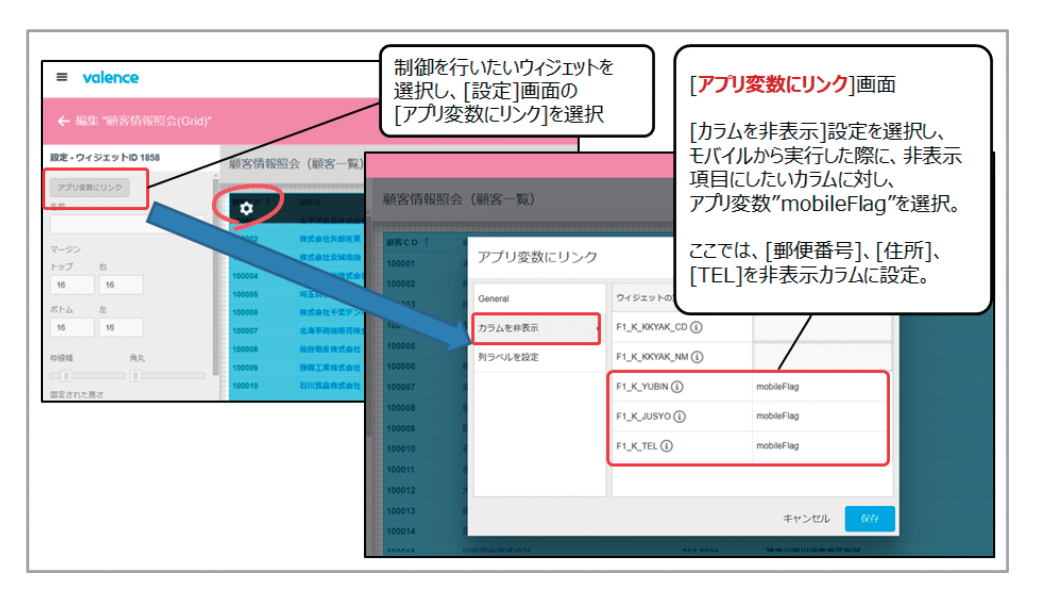

行いたいウィジェットを選択し、[アプリ変数にリンク]機能 を設定すれば良い。今回の場合、顧客一覧リストを表示する Gridウィジェットに対し、[アプリ変数にリンク]画面の"カラ ムを非表示"設定画面を使用し、Valence Mobileアプリか ら実行時に非表示とする列(カラム)に対し、アプリ変数

"mobileFlag"を割り当てればよい。【図20】

"カラムを非表示"設定画面では、アプリ変数の値が"true" となるカラムを非表示にする事ができる。この設定により、 Valence Mobileアプリから実行した場合に、一部の列(カ ラム)のみを表示するようにカスタマイズできるのである。 このように、アプリ変数を使用することで、ウィジェットの表 示方法を制御できる。工夫をすれば、PCブラウザ(デスク

トップ)とモバイルとで、一つの同じアプリケーションを共用 しながらも、それぞれの実行環境にあわせた画面のカスタマ イズが可能となる。今回は、Gridウィジェットのカラムにつ いて制御を行ったが、他のウィジェットもアプリ変数による 制御が可能なので、試してみてほしい。

# Valence

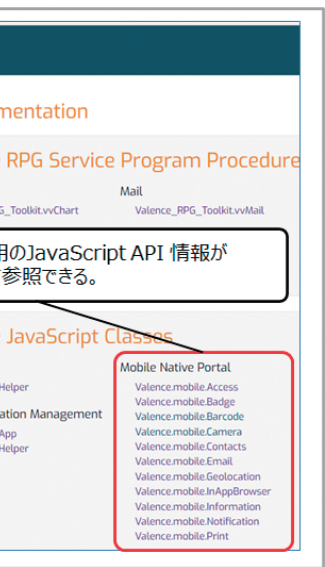

1つ目として、"バーコード読み取り機能"を紹介する。ここで は、[動作内容]画面を使用して、Formウィジェットにある商 品コード欄[PRODCD]の箇所にボタンを追加し、このボタ

2-①の部分が、APIを使用してカメラを起動しバーコード スキャンを開始する部分である。このメソッドは、バーコー ドスキャン結果を2-②のようにcallback関数として処理を 行う。処理結果をresponse変数として受け取る為、スキャ ンを正常終了したかどうかをresponse.successで判断す る。その上で、読み取りキャンセルでなければ、バーコード の読み取り結果がresuponse.data.textから取得出来る。 2-③のようなsetValuesメソッドを使用すれば、取得した 読み取り結果をウィジェット上の特定のフィールド(ここ では"PRODCD"フィールド)の画面値を更新することが できる。 このように作成したアプリケーションをValence Mobile アプリから実行すると、デバイスのカメラを活用したバー コードの読み取りが可能になる。【図23】

ンのクリックイベントに[スクリプトの実行]アクションを追 加する。【図22】

## 図 22 「バーコード読み取り機能の実装(アクション設定)

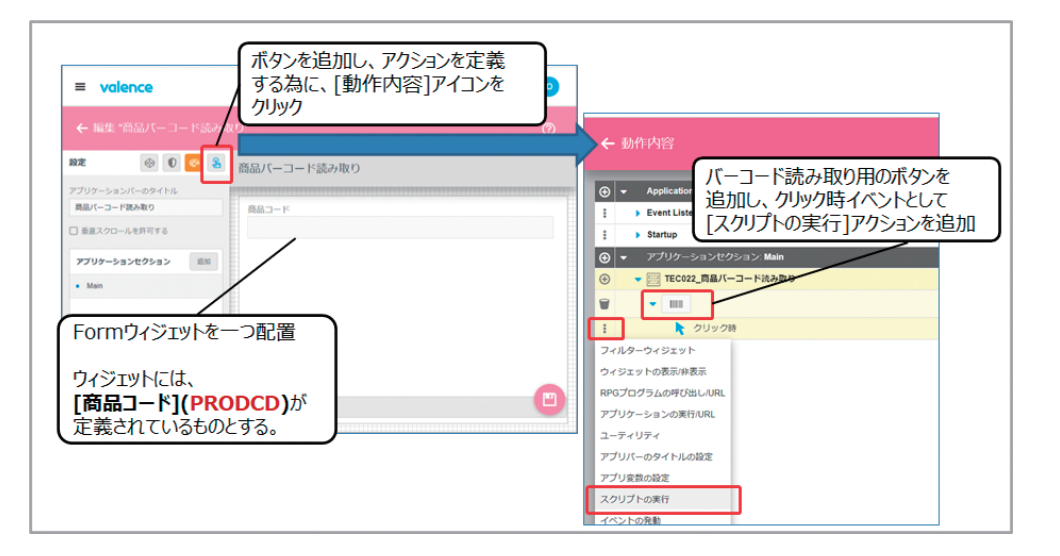

エディタの中に、"Valence.mobile.Barcode" API を使用 したコードを追加する。コードの記述例が、【ソース 2】で ある。

#### >ソース2 ■ バーコード読み取り機能の実装例

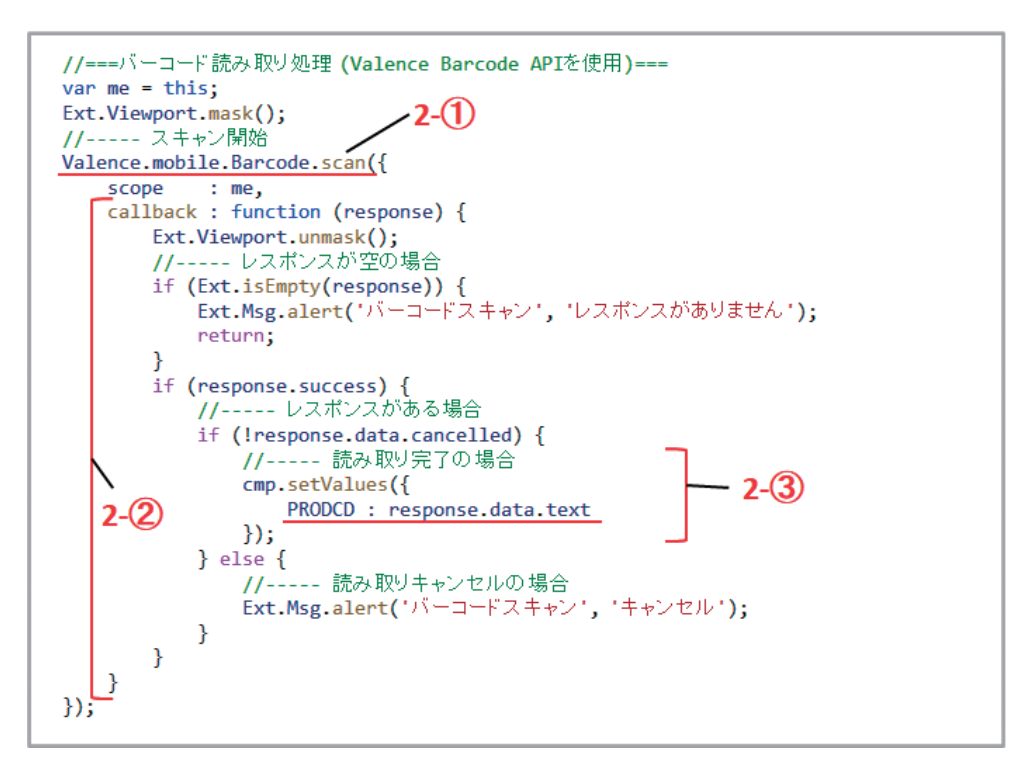

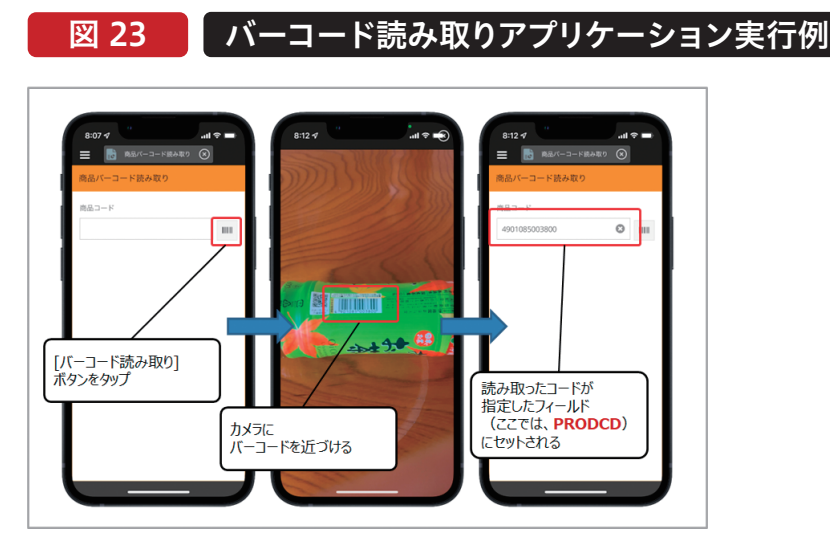

- この実行例では、商品に貼付されたJANコード(1次元 バーコード)を読み取っているが、他にもQRコード(2次元 バーコード)を読み取ることも可能である。
- 
- 2つ目に"GPSを使用した現在位置(ロケーション)取得"を 紹介する。まず、Formウィジェット上には、GPSから取得し

#### 図 24 | 現在位置取得機能の実装(アクション設定)

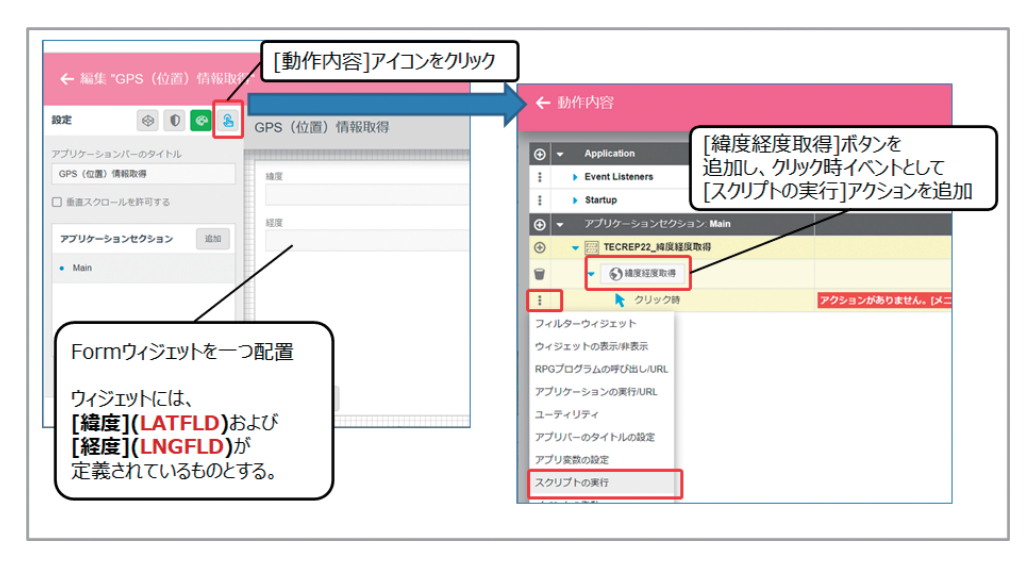

たロケーション情報である緯度と経度を保持する為に、2 つのフィールド(LATFLD, LNGFLD)を定義する。次に [動作内容]画面で、Formウィジェット上に[緯度経度取 得]ボタンを追加し、このボタンのクリックイベントに[スク リプトの実行]アクションを追加する。【図24】

国 松 優 大 仁 山 踏 も

이<br>모 嚼 古

098 MIGARO Technical Report MIGARO Technical Report 099

**Delphi/400**

Delphi/400<br>宮坂 優大 1

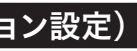

**前 坂 誠 二 Delphi/400**

Delphi/400<br>前坂誠二

**佐 田 雄 一 Delphi/400**

マ宿

elphi/400<br>E田 雄 一

**國 元 祐 二 SmartPad4i**

|<br>SmartPad4i<br>|國元祐二

尾 鳳 洋<br>尾 海 **Valence**<br>尾崎浩 エディタの中に、"Valence.mobile.Geolocation"APIを使 用したコードを追加する。コード記述例が、【ソース3】であ る。

### > ソース3 | 現在位置取得 (GPS)機能の実装例

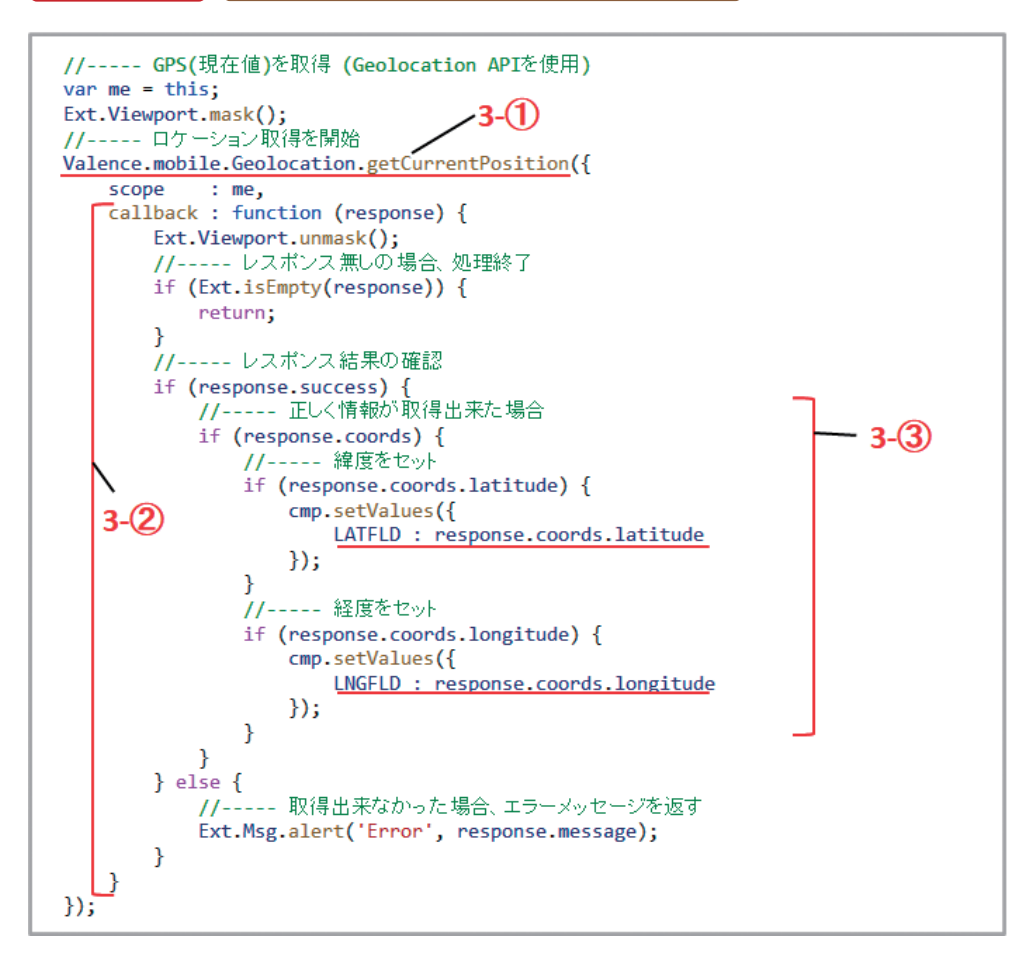

ソースの考え方は、先程紹介したバーコード読み取りとほぼ 同じである。3-①の部分が、APIを使用してGPSを起動し、現 在位置の取得を開始する部分である。このメソッドも、取得 結果を3-②のようにcallback関数として処理を行う。処理 結果をresponse変数として受け取る為、情報の取得が正常 終了したかどうかをresponse.successで判断する。その上 で、情報が正しく取得できた場合、結果がresponse. coords.latitude(緯度)およびresponse.coords. longitude(経度)から取得出来る。3-③のようにsetValues

完成したアプリケーションをValence Mobileアプリから 実行する。まず、[緯度経度取得]ボタンをタップすると、 GPSを使用して位置情報を取得し、その結果となる緯度経 度情報がFormウィジェットに表示される。次に、[Google Map表示]ボタンをタップすると、外部ブラウザが立ち上 がり、現在位置にピンが打たれた地図が表示されることが わかる。【図26】

メソッドを使用し、取得した結果をウィジェット上のフィー ルド画面値に反映することができる。

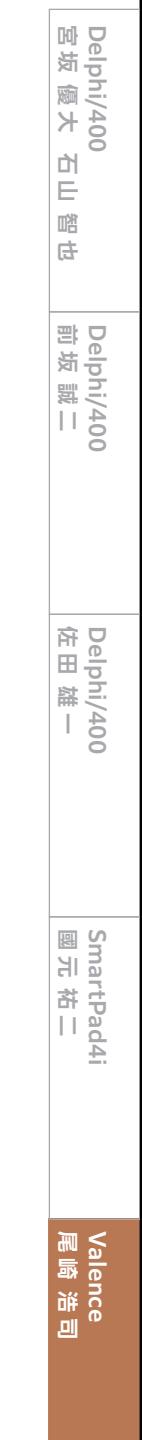

最後に、Formウィジェット上に[Google Map表示]ボタン を追加し、このボタンのクリックイベントに[アプリケーショ ンの実行/URL]アクションを追加する。このアクションは、 任意のURLより外部ブラウザを開く事ができる機能となる。 ここで、Formウィジェットにセットされた緯度経度の値をパ ラメータにGoogle Mapを呼び出せば完成である。【図25】

## 図 25 ■ 外部ブラウザ起動(アクション設定)

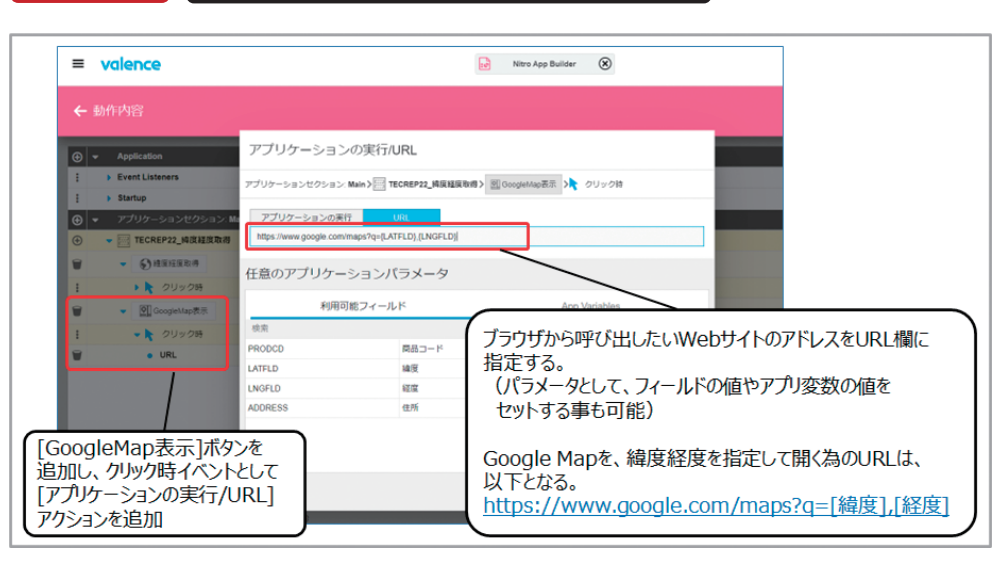

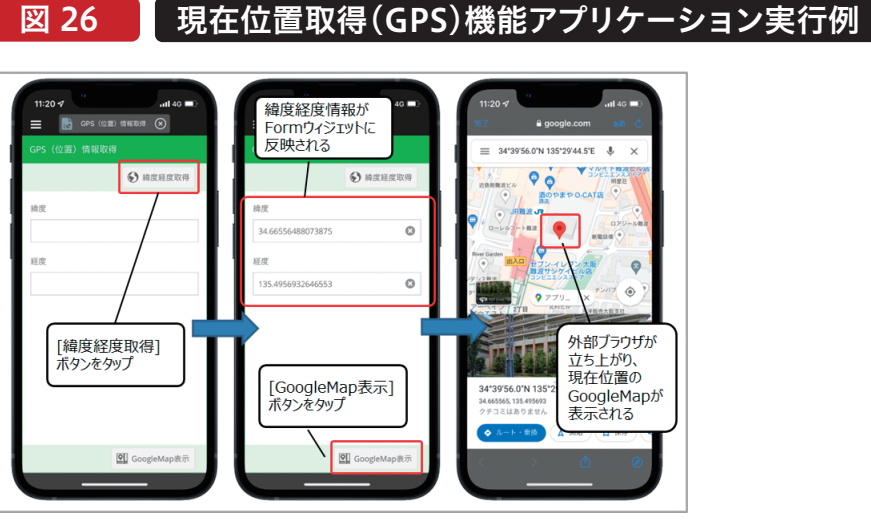

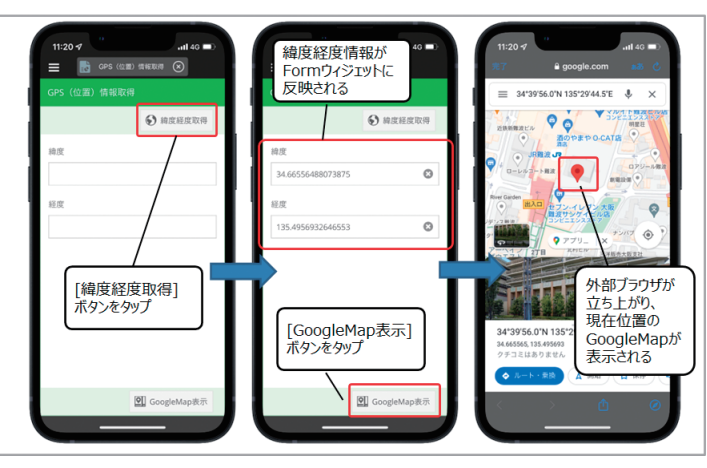

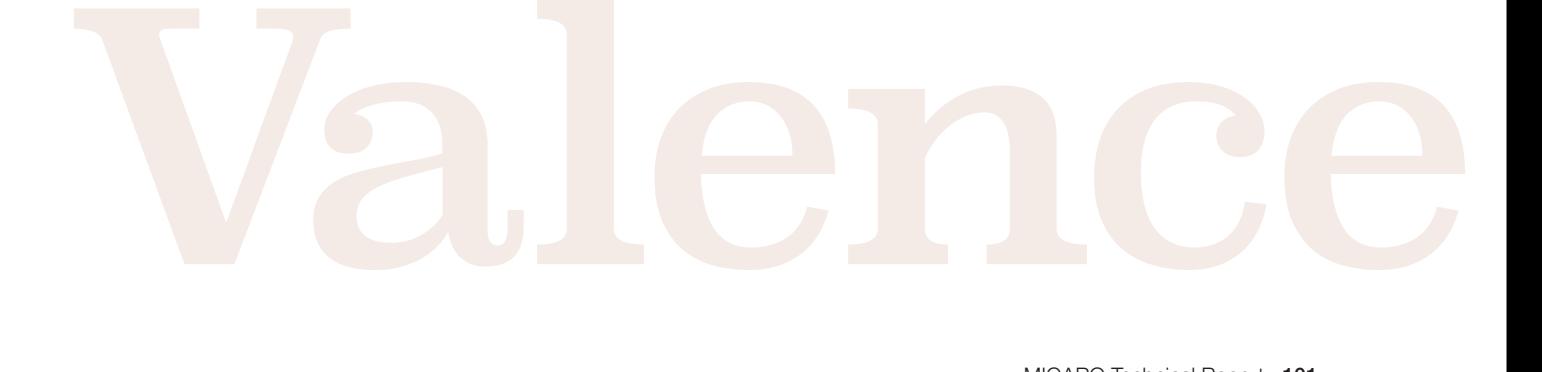

このように、" Valence.mobile.Geolocation"APIを使用す れば、位置情報を取得出来る為、外部ブラウザへ連動すれ ば、簡単にGoogle Mapを表示させられることがわかった。

このアプリケーションでは、外部ブラウザを使用して Google Mapを表示させているが、なぜValence App Builder標準のMapウィジェットを使用せずに、わざわざ外 部ブラウザを呼び出しているのだろうか?

理由は、ValenceのMapウィジェットは、現在位置を表示さ せる為には、緯度・経度ではなく、その地点の住所情報を セットする必要があるからだ。

つまり、ValenceのAPIで取得した位置情報を元に、住所情 報に変換する事ができれば、直接Mapウィジェットを使用す る事が可能となる。ただ残念ながら、Valenceの専用APIに

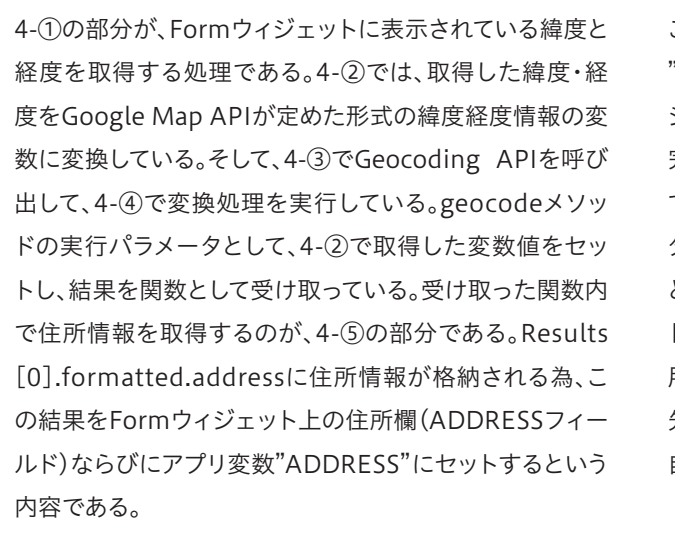

#### 図 27 ■ 住所情報を取得するアプリケーション実行例

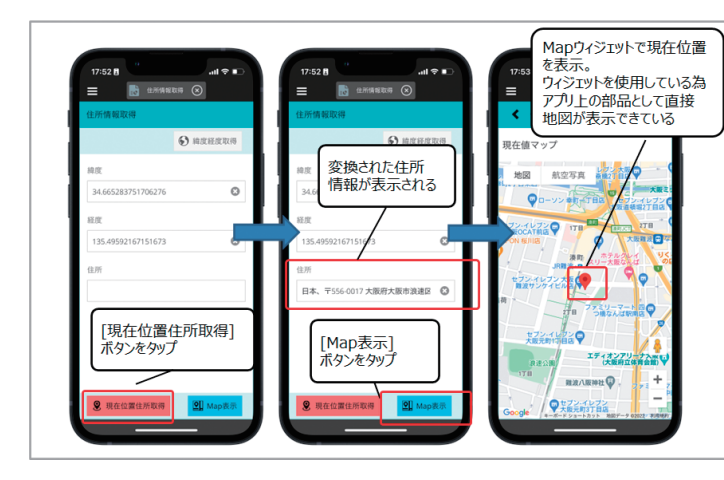

ンを新たに追加し、そのボタンのクリック時イベントに[スク リプトの実行]を追加する。その中に住所変換ロジックを追 加する。ソースの記述例が、【ソース4】である。

は、住所変換機能が無い為、住所情報を取得するには、独自 に処理を実装する必要がでてくる。本稿の最後のトピックと して、この位置情報から住所情報に変換するテクニックを紹 介する。

この変換処理は、Google Map APIを使用すれば実現可 能である。Valenceが使用するMapウィジェット自体も Google Map APIを使用している為、ValenceでMapウィ ジェットを使用しているのであれば、Valenceの[ポータル 管理]→[設定]の中にある[Google Map用APIキー]を設 定しているはずである。この設定があれば、Valence App Builderの[スクリプトの実行]で記述するJavaScriptからで もGoogle Map APIがそのまま使用できる。 今回実装したい地点から住所への変換処理を行う為には、 "Geocoding API"を使用すればよい。

具体的な実装手法を紹介する。先程のアプリケーションに [ADDRESS]という名前のアプリ変数を一つ追加し、さらに Formウィジェット上にも、住所を表示する為のフィールド (ADDRESS)を追加する。そして、[現在位置住所取得]ボタ

ソース4 位置情報から住所情報に変換処理を行う実装例

本節では、デバイス機能の活用として、バーコード読み取り と現在位置取得(GPS)の使用方法を紹介した。ここでは、 単体の機能に関する実装方法を紹介したが、最後に実際 のアプリケーションでこれらの機能を活用したデモを紹介 する。とは言っても実行している実際の様子をこの紙面で お伝えするのは難しい為、今回弊社ホームページ上にある [Migaro. 技術Tips]サイトに、モバイルアプリケーション のデモ動画をアップした。次のURLから動画が確認できる ので、Valence Mobileアプリを使用したApp Builderア プリケーションの実装例として是非確認してほしい。 URL:https://www.migaro.co.jp/tips/1640/

#### 6.さいごに

本稿では、Valenceにおけるモバイルアプリケーション開 発テクニックとして、アプリケーション作成の基本からモ バイルデバイス機能の活用方法までを具体例をあげなが ら紹介してきた。これまで、ValenceについてはPCブラウ ザの機能が中心で、モバイル開発に関する情報が少なかっ たので、本稿を足掛かりとして、皆様もValenceを使用し たモバイルアプリ開発にチャレンジ頂ければ幸いである。

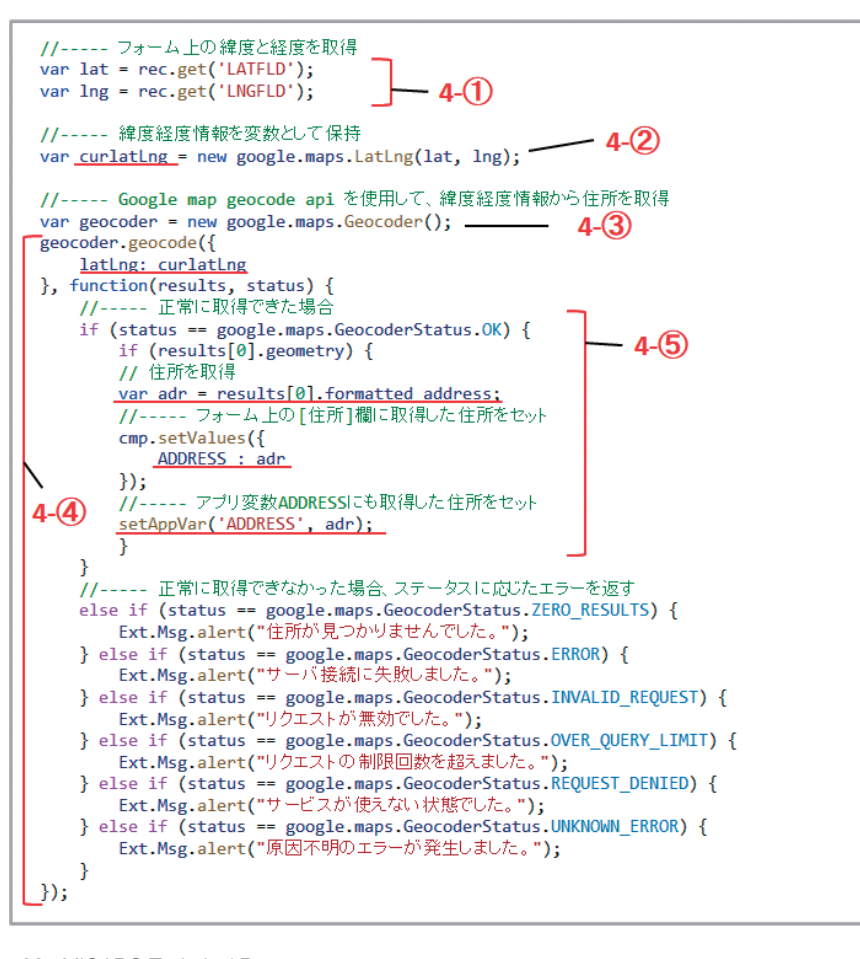

102 MIGARO Technical Report MIGARO Technical Report 103

これで住所情報を取得できるので、後はアプリ変数 "ADDRESS"に格納された住所情報を使って、Mapウィ ジェットを表示させれば、アプリケーションは完成である。 完成したアプリケーションを実行すると、先程同様の手順 で緯度経度を取得後に、[現在位置住所取得]ボタンを タップすると、住所欄に変換された住所がセットされるこ とがわかる。最後に、[Map表示]ボタンで、Mapウィジェッ トを表示している。ここでは、Valenceのウィジェットを使 用して、直接アプリケーション上に地図を表示している為、 先程の外部ブラウザのパターンのような外付け感のない 自然な地図表示になっている事がわかる。【図27】

国 松 優 大 仁 山 踏 も 모<br>다 嚼 古 Delp<br>前格 **前 坂 誠 二 Delphi/400** 黑三  $\frac{1}{100}$ ○ 宿 **佐 田 雄 一 Delphi/400** 田造 )hi/400<br>1 雄一 圓の **國 元 祐 二 SmartPad4i** 음동 artPad4i<br>: 祐二 Valence<br>尾崎 浩 尾 鳳 洋<br>尾 海

**Delphi/400**

Delphi/400<br>宮坂 優大 7